鉴于很多买家的基础都比较薄弱,良品店一而再的整理教程,以方便各位折腾。<mark>实在不行</mark> 的,把准备工作做好申请远程即可,往下读把准备工作完毕后联系客服。

# 关于这次教程,主要优化了网络 **IP** 环节,一般的小白也都能操作,整 个过程只需要修改一次 IP。不废话, 进入教程。

#### **1**、准备工作

- a、准备必要文件,就是下载百度盘内的文件。
	- TFTP 引导工具
	- 固件升级工具

b、初始化(清除)硬盘 注:

- 推荐使用新硬盘,一般情况下新可以不操作格式化;如果使用老硬盘,可 能会出现各种问题。
- 老旧硬盘是 MBR 分区的,也可以不操作格式化,如果安装不下去,再操作
- 可将硬盘放台式机内操作格式化,也可以另想他法,比如 USB 转 SATA 线
- 请提前保存数据,然后按下方操作,请仔细核对硬盘编号,否则后果严重

- 3. Windows 7: 单击 [开始] 并在 [搜索程序和文件] 字段内输入"cmd", 然后按 Enter 键。 Windows Vista: 单击 [开始] 并在 [开始搜索] 字段内输入"cmd", 然后按 Enter 键。 Windows XP: 依次单击 [开始] - [运行]。输入"cmd", 然后单击 [确定]。 随即显示命令提示。
- 4. 在命令提示处输入"diskpart", 然后按 Enter 键。随即显示 diskpart 控制台。
- 5. 输入"list disk", 然后按 Enter 键。随即显示计算机已检测过的所有硬盘列表。找到将在 LinkStation 上使 用的硬盘,并记下硬盘号。
- 6. 输入"select disk x", 此处的 "x" 表示上个步骤中的硬盘号, 然后按 Enter 键。
- 7. 输入"clean", 然后按 Enter 键。随即初始化已选择的硬盘。
- 8. 输入"exit", 然后按 Enter 键。随即退出 diskpart。

实际输出情况:

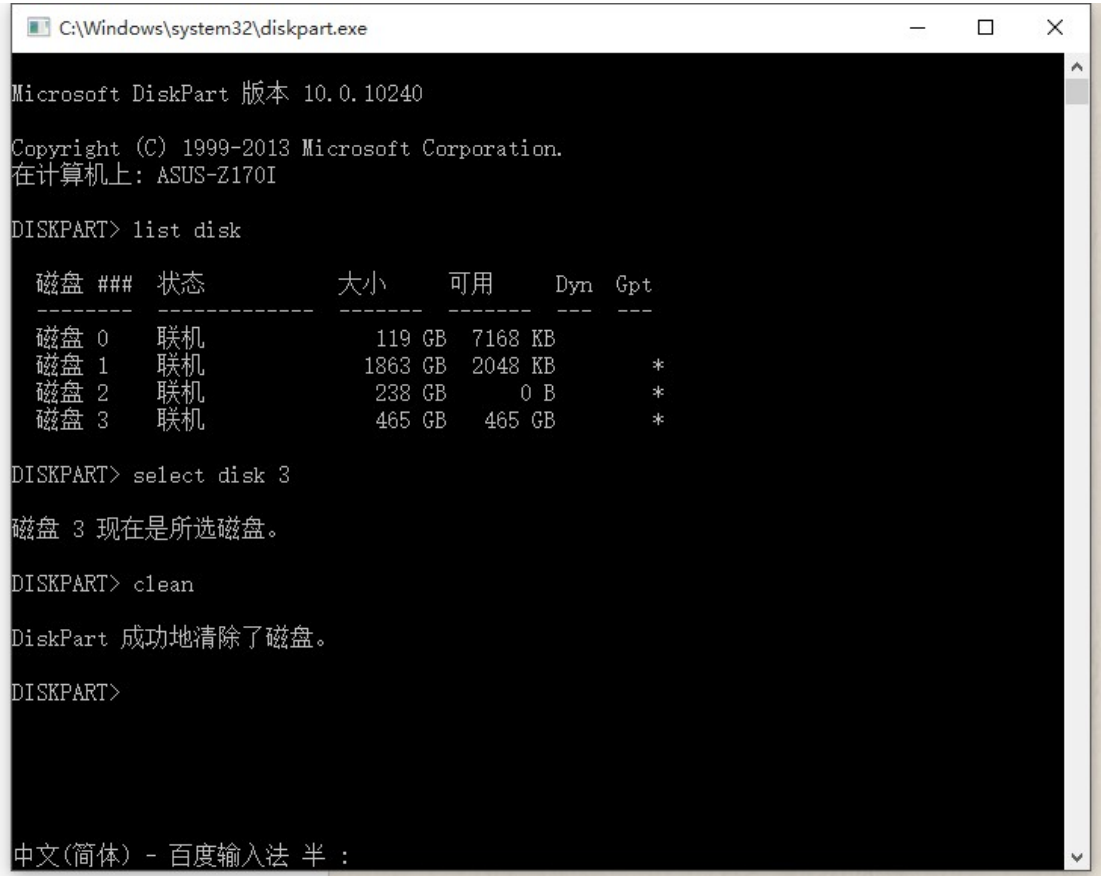

操作完毕了,将硬盘插入 NAS,暂时不需要固定。

c、设置网络

注: 大体原理是这样的, NAS 需要从特定 IP 的服务器上读取引导文件, 所以设置网络从两 方面出发,一是要正常上网,二是要当做服务器。就是要配置两个 IP 的意思。

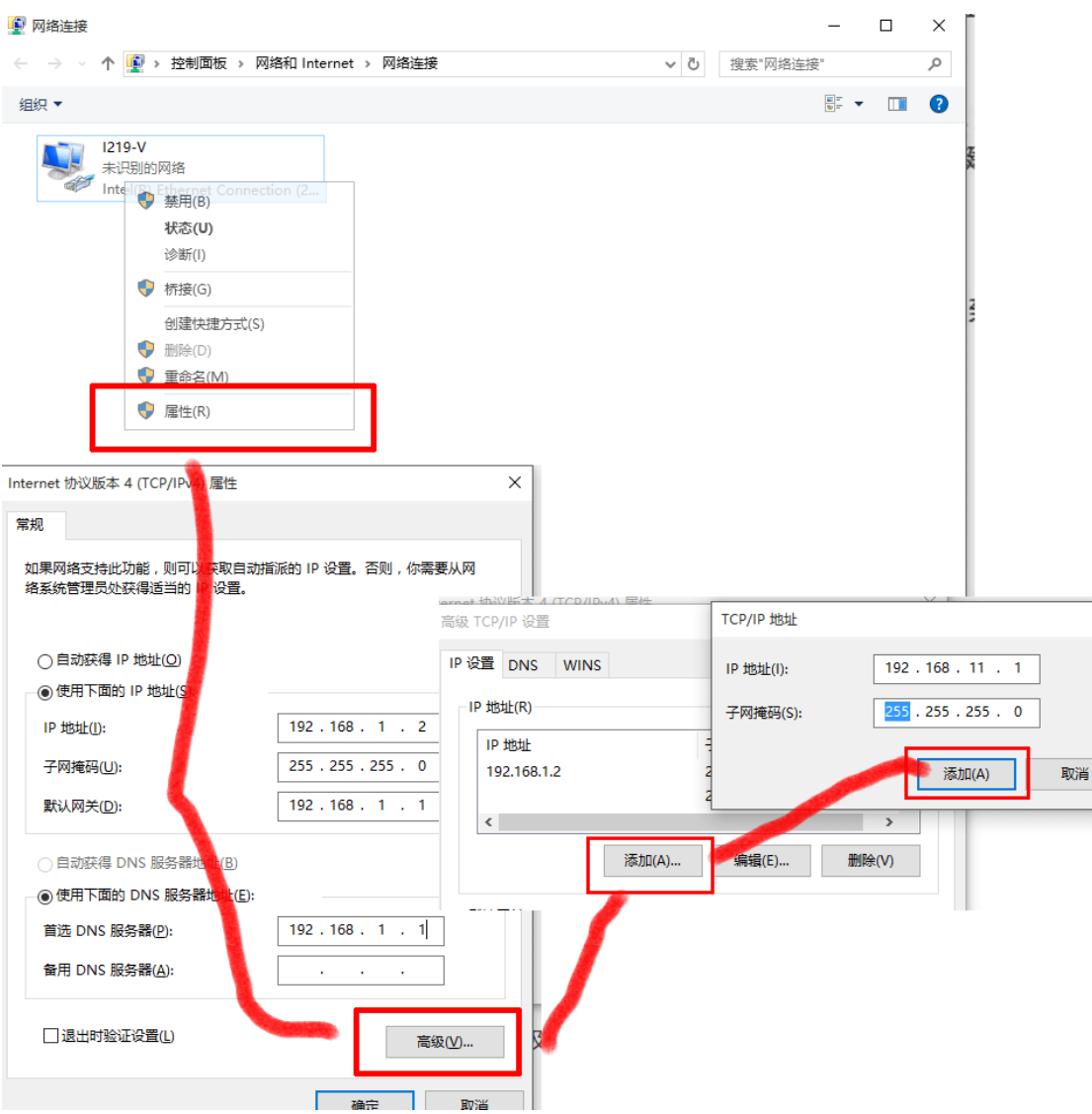

上图,左侧填写和路由器匹配的 IP 网段: 比如访问家里路由器的 IP 是: 192.168.1.1 那依次配置为: 192.168.1.2 255.255.255.0 192.168.1.1

DNS 192.168.1.1

又比如访问家里路由器的 IP 是: 192.168.2.1 类推: 192.168.2.2 255.255.255.0 192.168.2.1

DNS 192.168.2.1

注意划线的数字。

然后点"高级",再点"添加",这里输入的就是固定的,按照图片内的输入 192.168.11.1 255.255.255.0

d、连接网线,很简单。NAS 和电脑都连接到同一个路由器的 LAN 口即可,确保路由器的 DHCP 是开启了的。另外路由器的 IP 不能是 192.168.11.1.

藉此,准备工作完毕,满足申请远程的条件了。其实 接下来操作也很简单。

### **2**、安装系统

a、引导 NAS 进入 EM 模式。解压 TFTP 引导工具 双击 TFTP Boot.exe, 界面如下图所示, 注意红框部分,

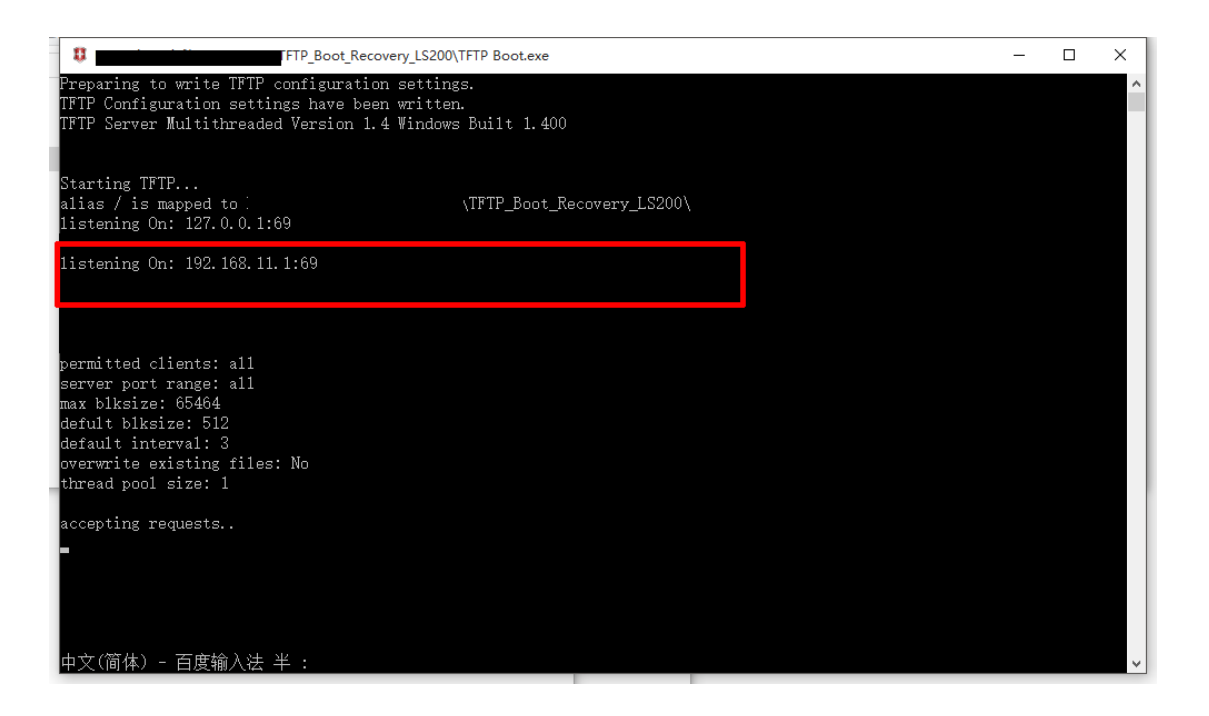

b、打开 NAS 背面的电源开关, 等大概 20 秒, 指示灯会连续闪烁, 此时长按背面的功能键 (function),指示灯快速闪烁。上述界面会发生变化,如下。

如果结果和下图有区别,那注意关闭防火墙和杀软。

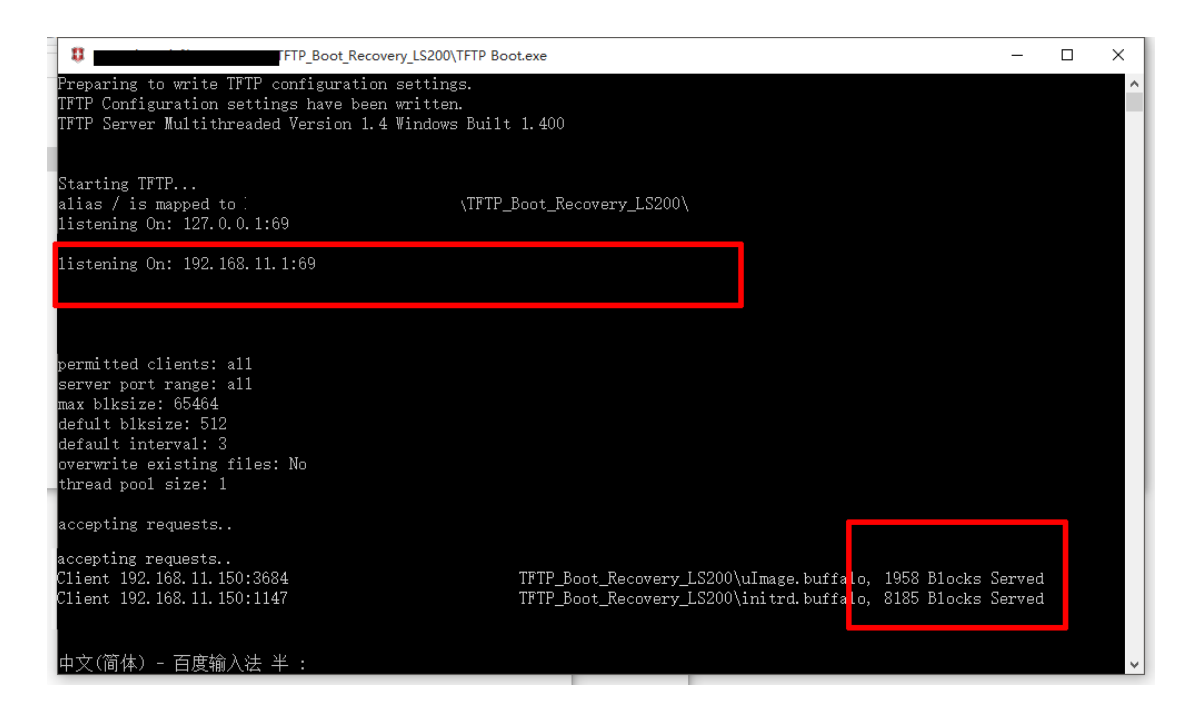

上述文件读取后,大概 1 分钟, 指示灯停止闪烁, NAS 成功进入 EM 模式。

b、上传固件。解压【固件升级工具】ls200-v163.zip, 双击运行 LSUpdater.exe。如下图

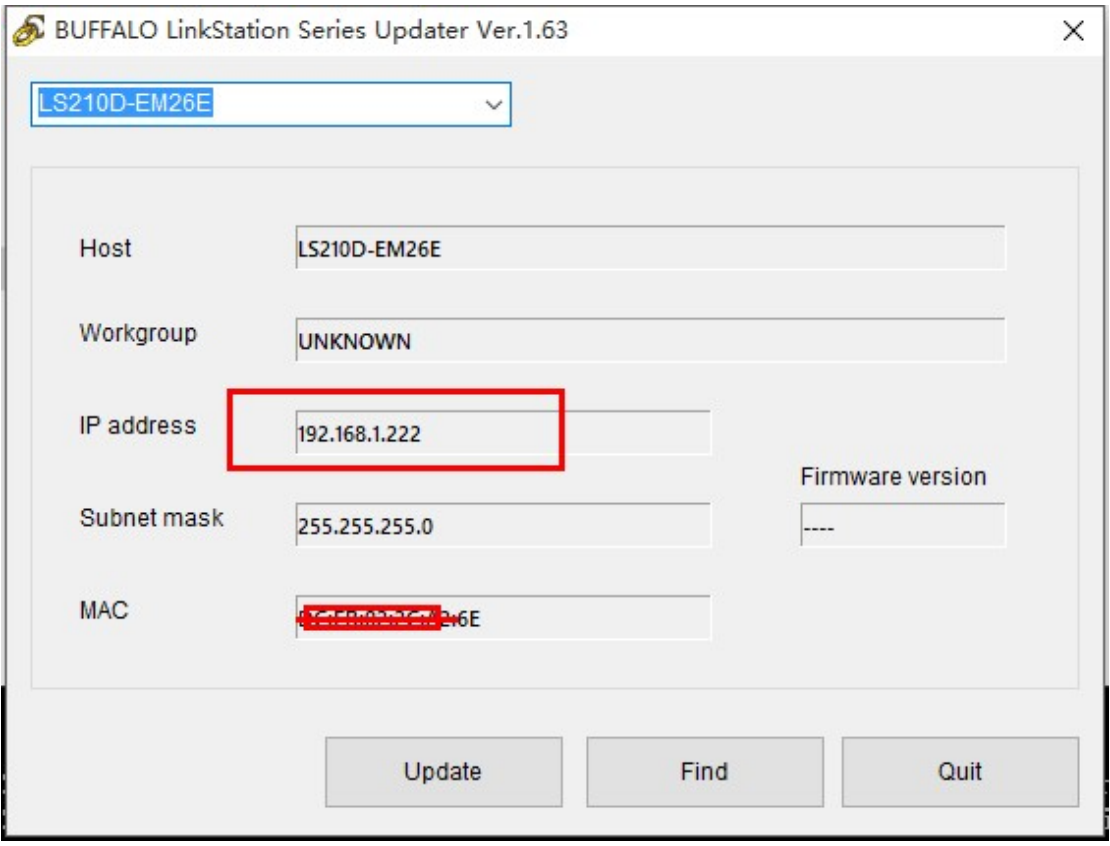

# 点 UPDATE 开始干活

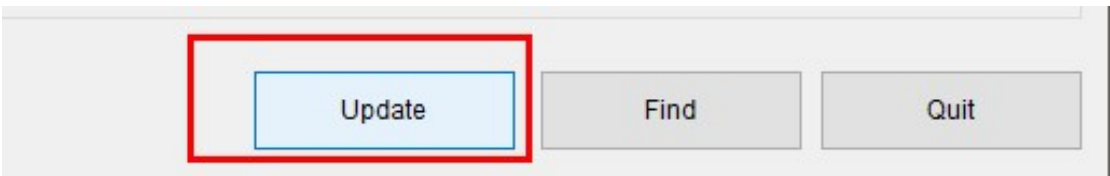

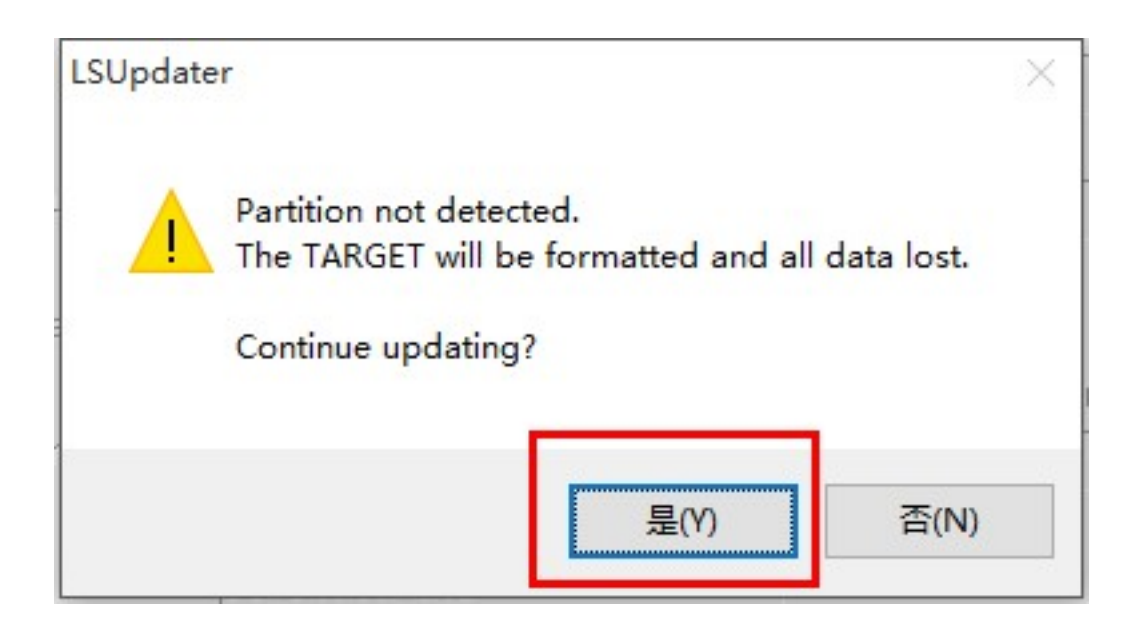

检测到了硬盘,但是硬盘上没有对应的分区,点是,格式化并且建立分区(安装系统)。 如果报错,请往下看4A部分,按照说明修改 INI 即可。

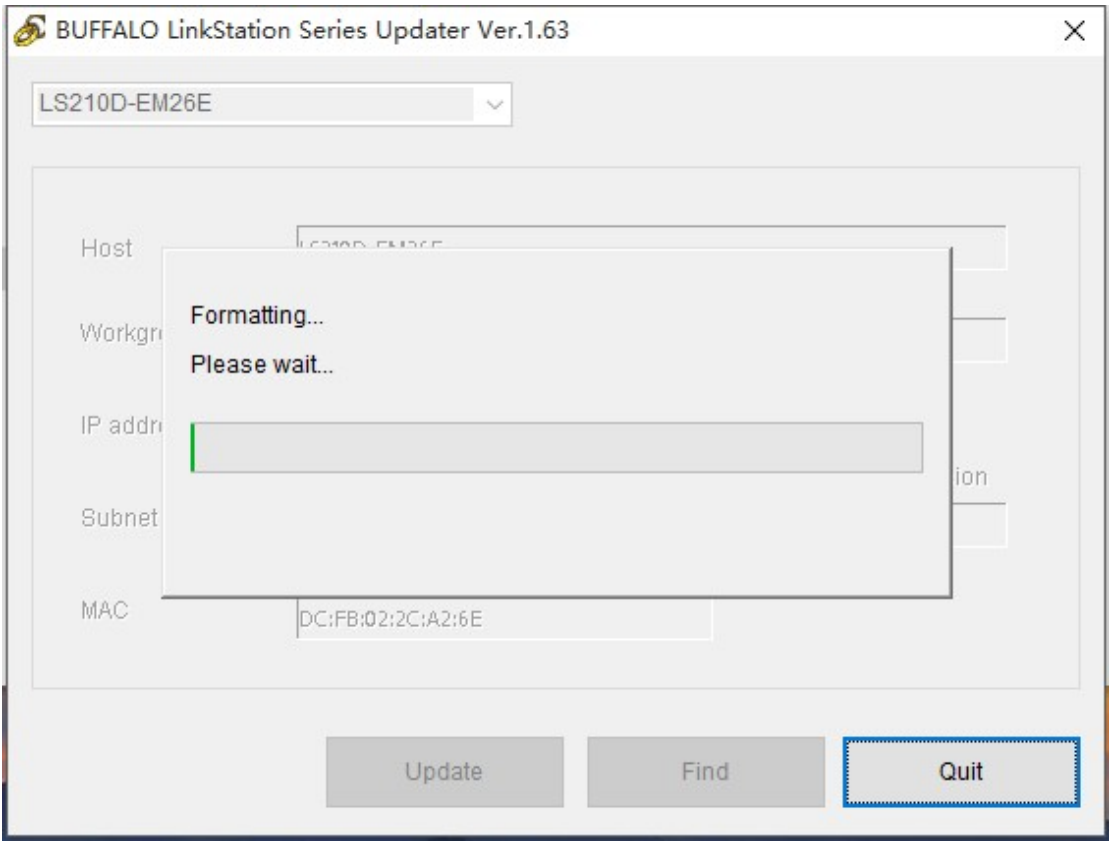

开始格式化

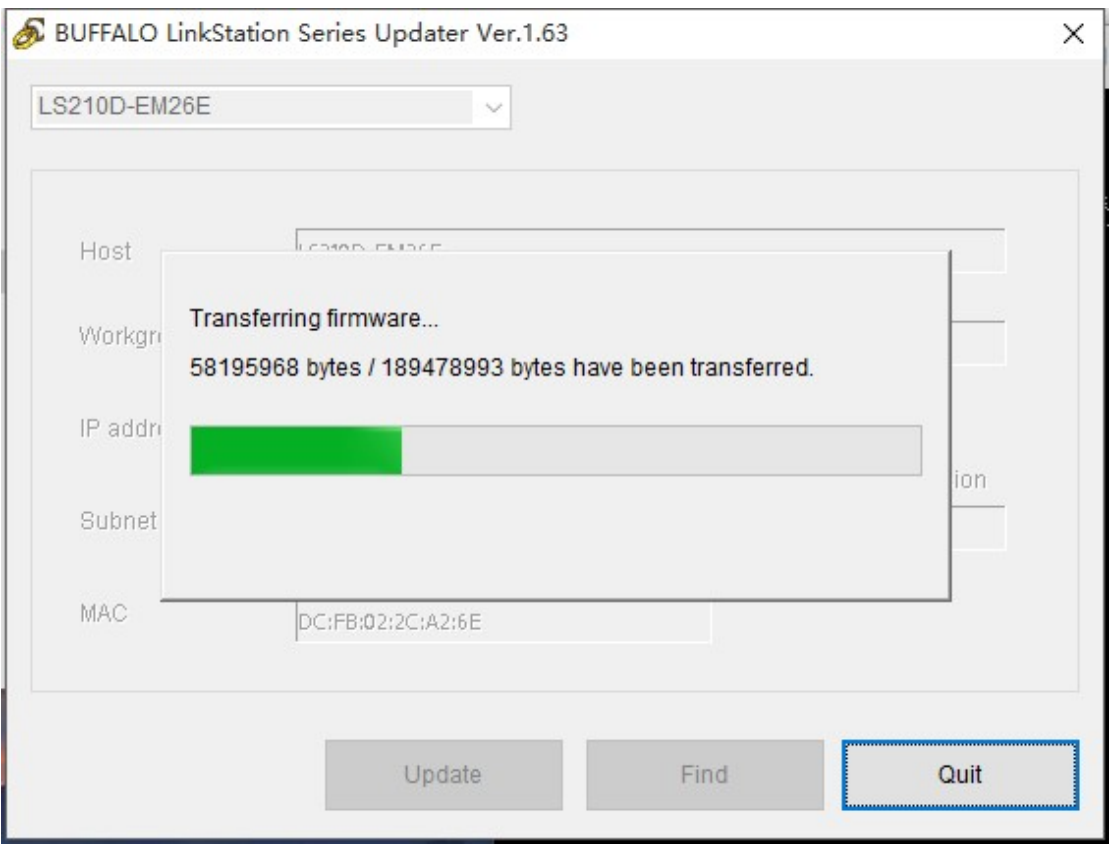

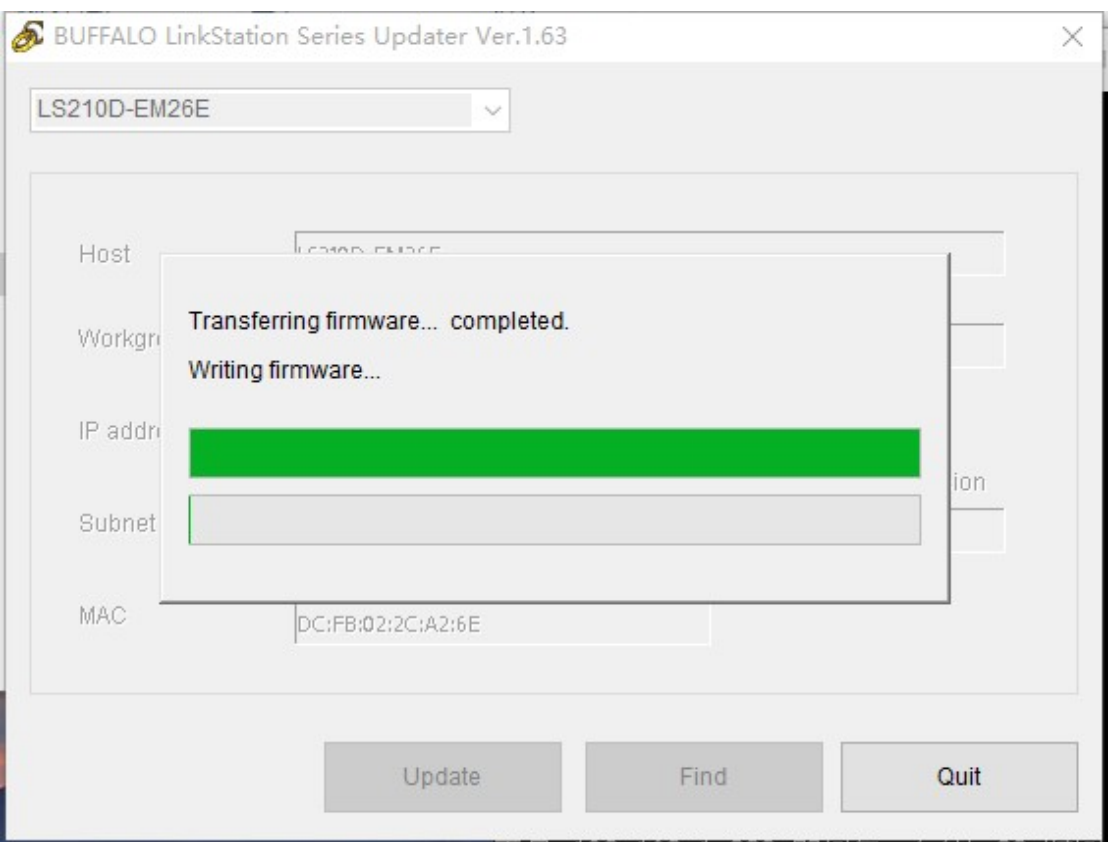

开始上传各种系统文件

## 上传完毕,正在写入硬盘。

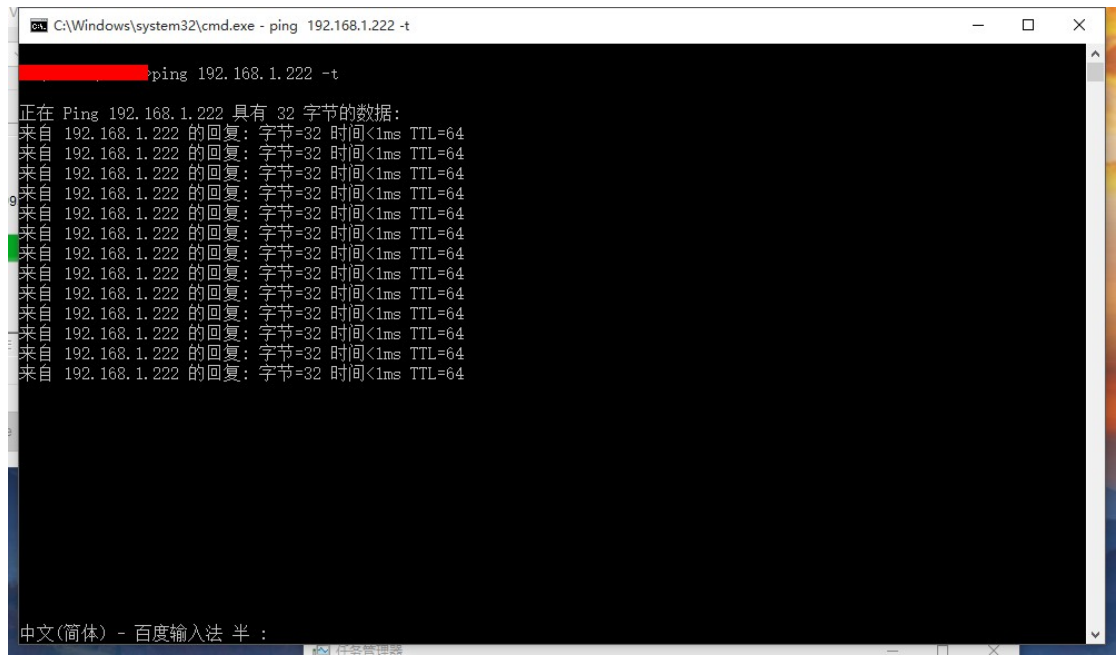

整个过程中, NAS 都是可以 ping 通的。如果上述步骤也报错, 多半是 NAS 不在一个网 段, ping 不通, 不能通信造成的。此时请检查 1C 部分的操作是否正确。

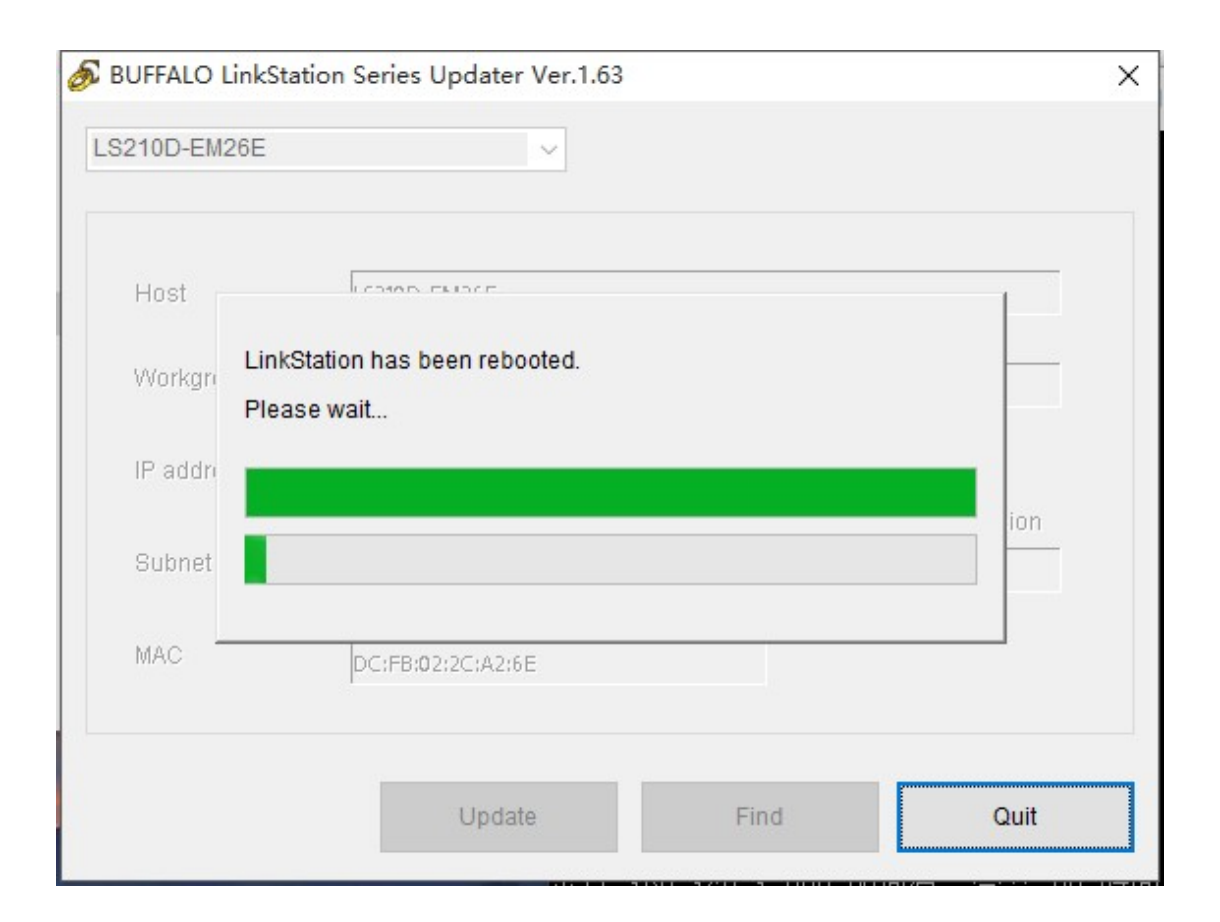

开始重启。此步骤花费的时间比较长,一般 5-10 分钟。

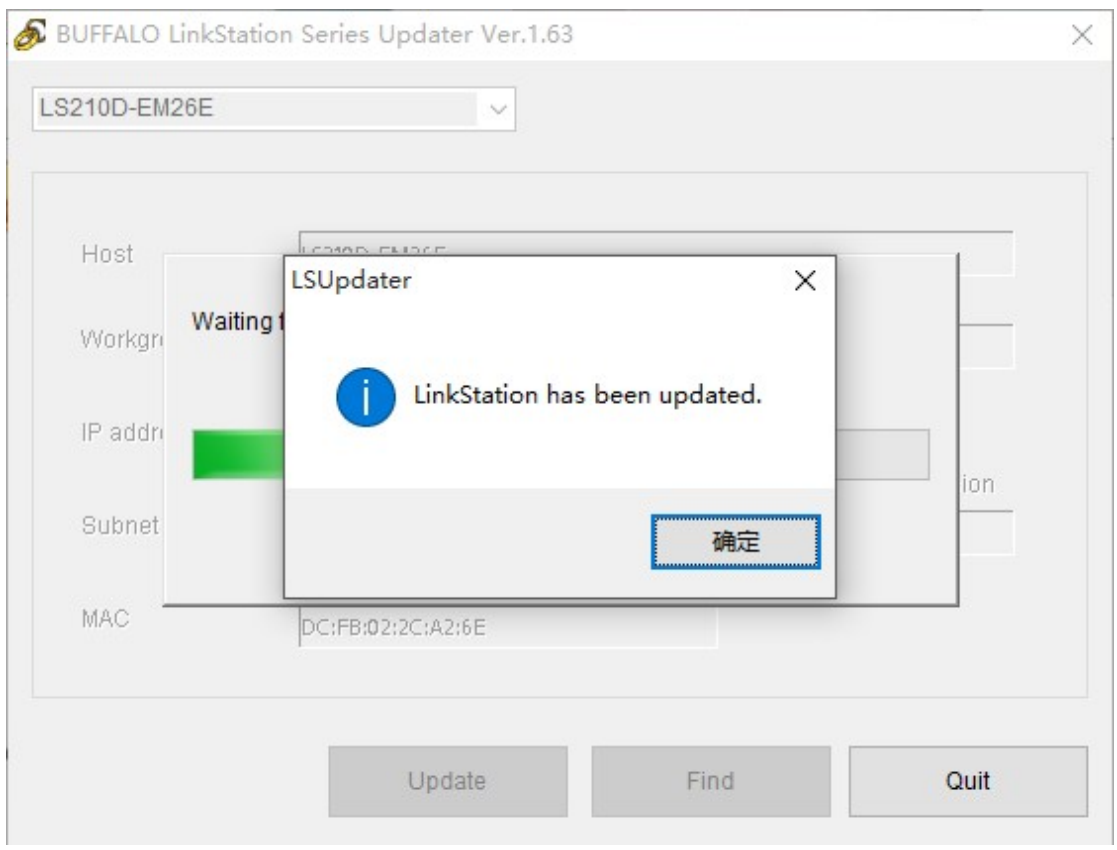

出现这个得时候,说明已经安装系统成功了。

## **3**、如何简要配置 **NAS**

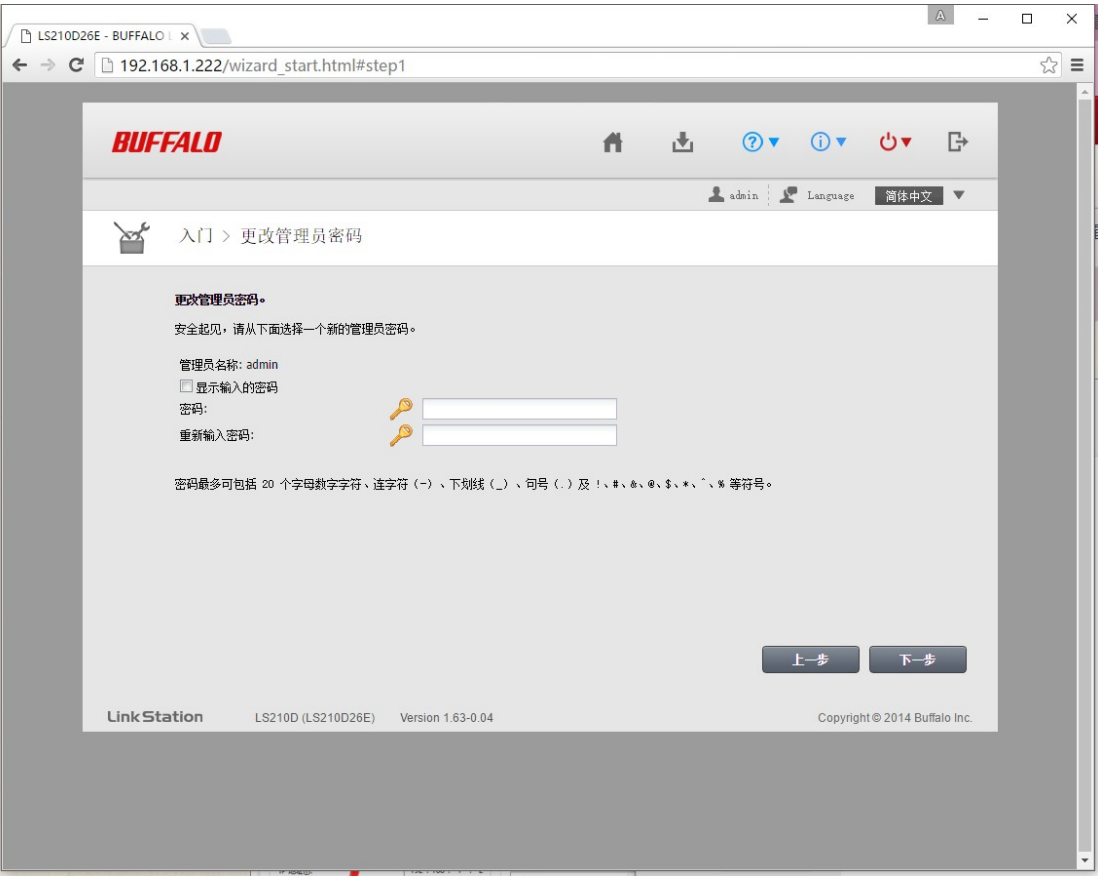

使用浏览器打开 NAS 获取到的 IP

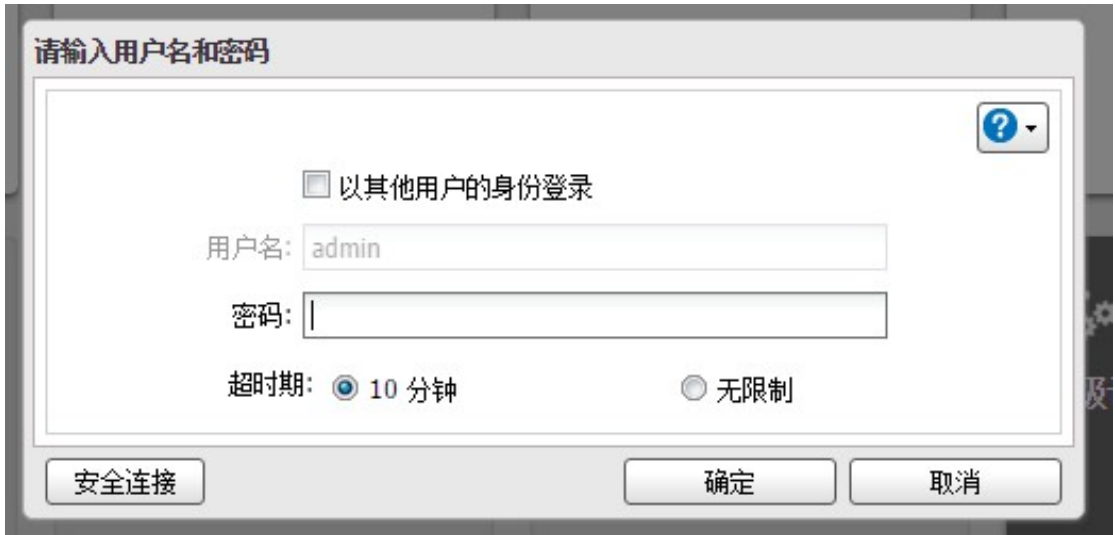

默认密码 password

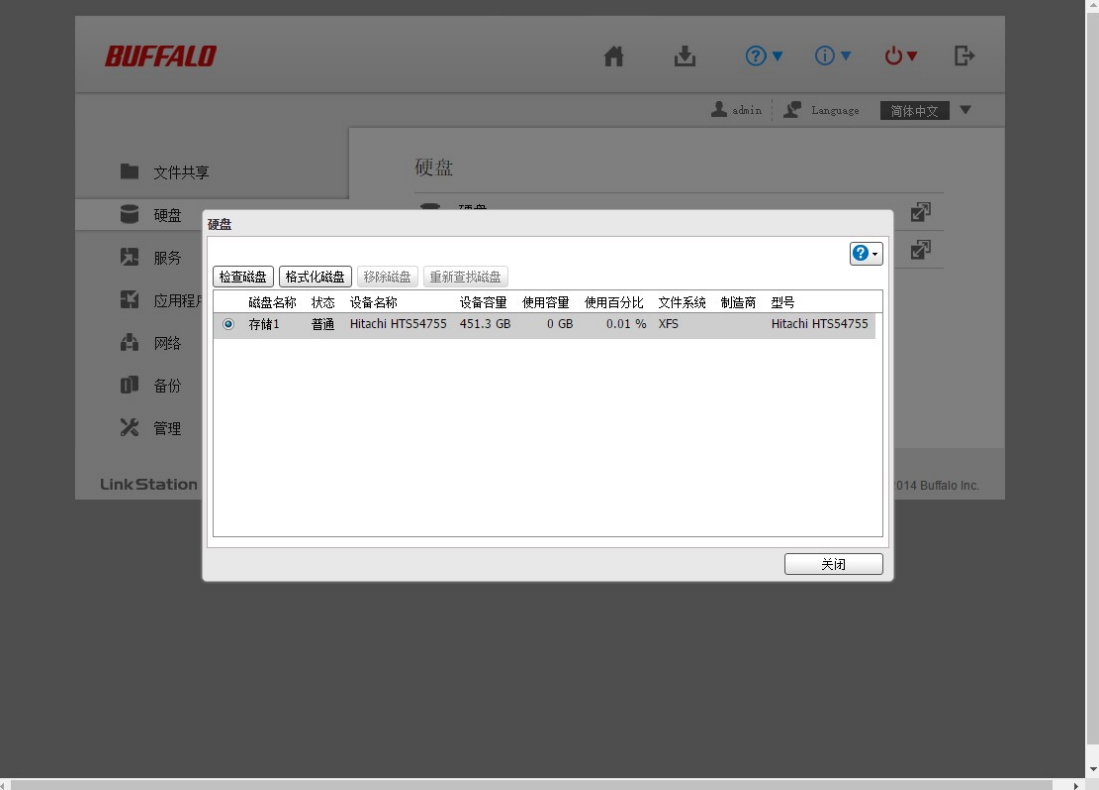

硬盘情况。

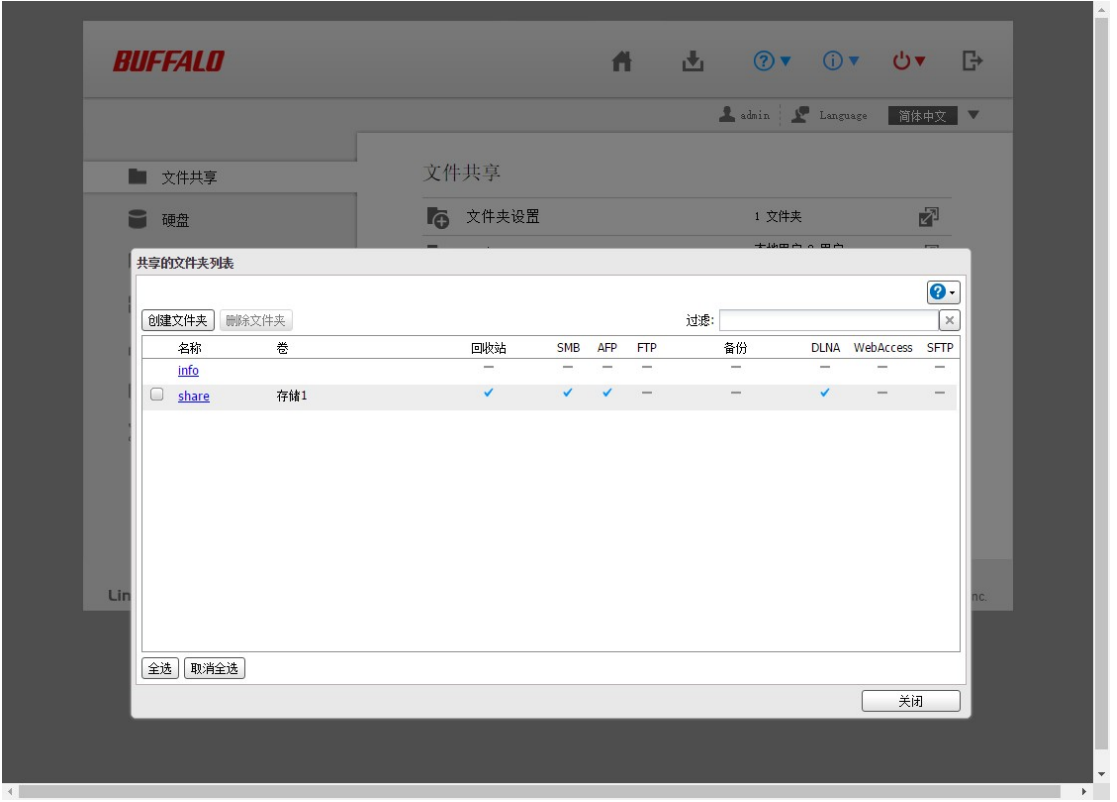

共享位置。

其他的可以看看官方的中文说明书,百度盘内有下载。

安装完成后把硬盘固定好,NAS 放置于灰尘较少地方即可。

#### **4**、附加的

A、修改 ini 文件,以支持强制格式化和开启调试模式。

在固件包固件升级工具目录下,有一个 LSUpdater.ini 文件,用文本文档打开, 将其末尾的 几行参数改为下方的即可,改了保存然后重新打开 LSUpdater.exe。其他未提到的不要随 意修改,除非你懂,另外改的时候,不是直接粘贴在末尾,是把项目的值改为和下方一 样。

- 1. [Flags]
- 2. VersionCheck = 0
- 3. NoFormatting =  $\varnothing$
- 4.
- 5. [SpecialFlags]
- 6. Debug =  $1$

复制代码

每个参数含义:

VersionCheck = 0【不检查现有版本号, 用于降级】

NoFormatting = 0【全盘格式化, 针对以前没有装过 NAS 的系统的, 出现"没有找到分区" 错误的情况下,请改这个参数】

Debug = 1【打开调试模式,接下来介绍的,只有改了这个参数,才能进行下方 B 的操 作。】

B、这里隐藏了一个超级调试模式,良品店在这里做简单介绍:

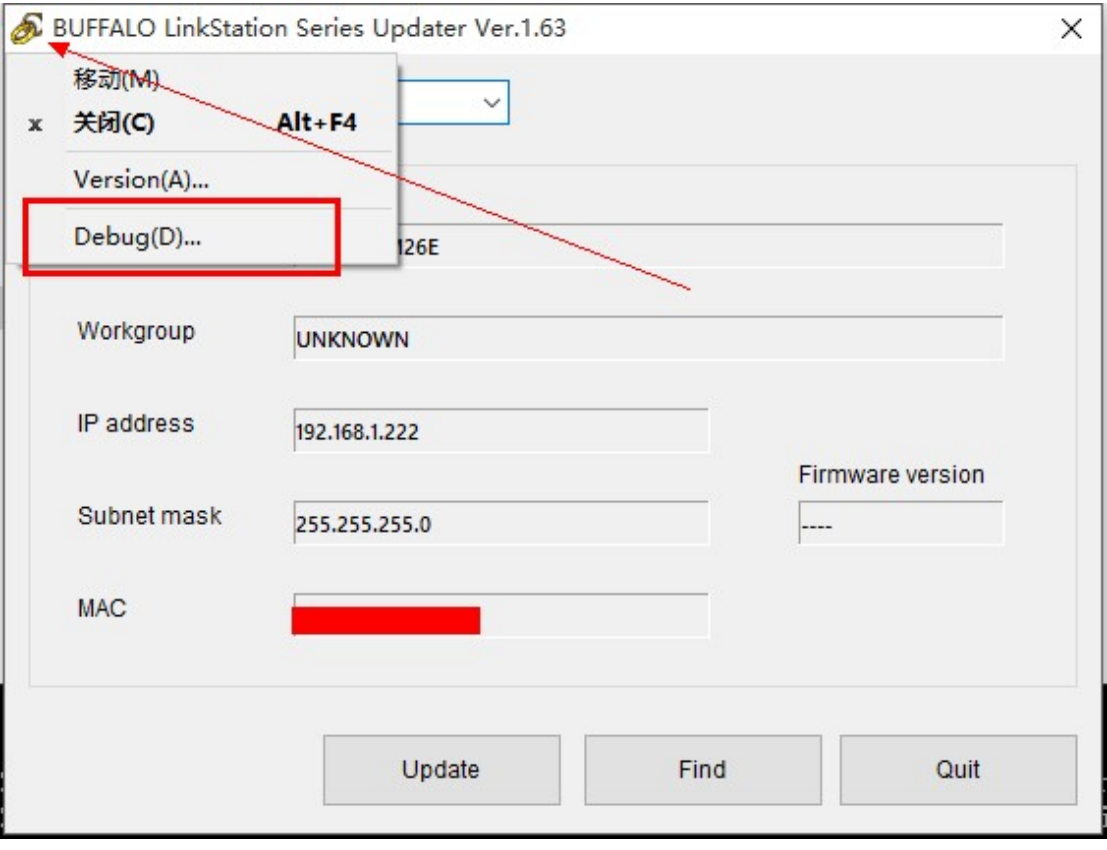

里面很多高级选项

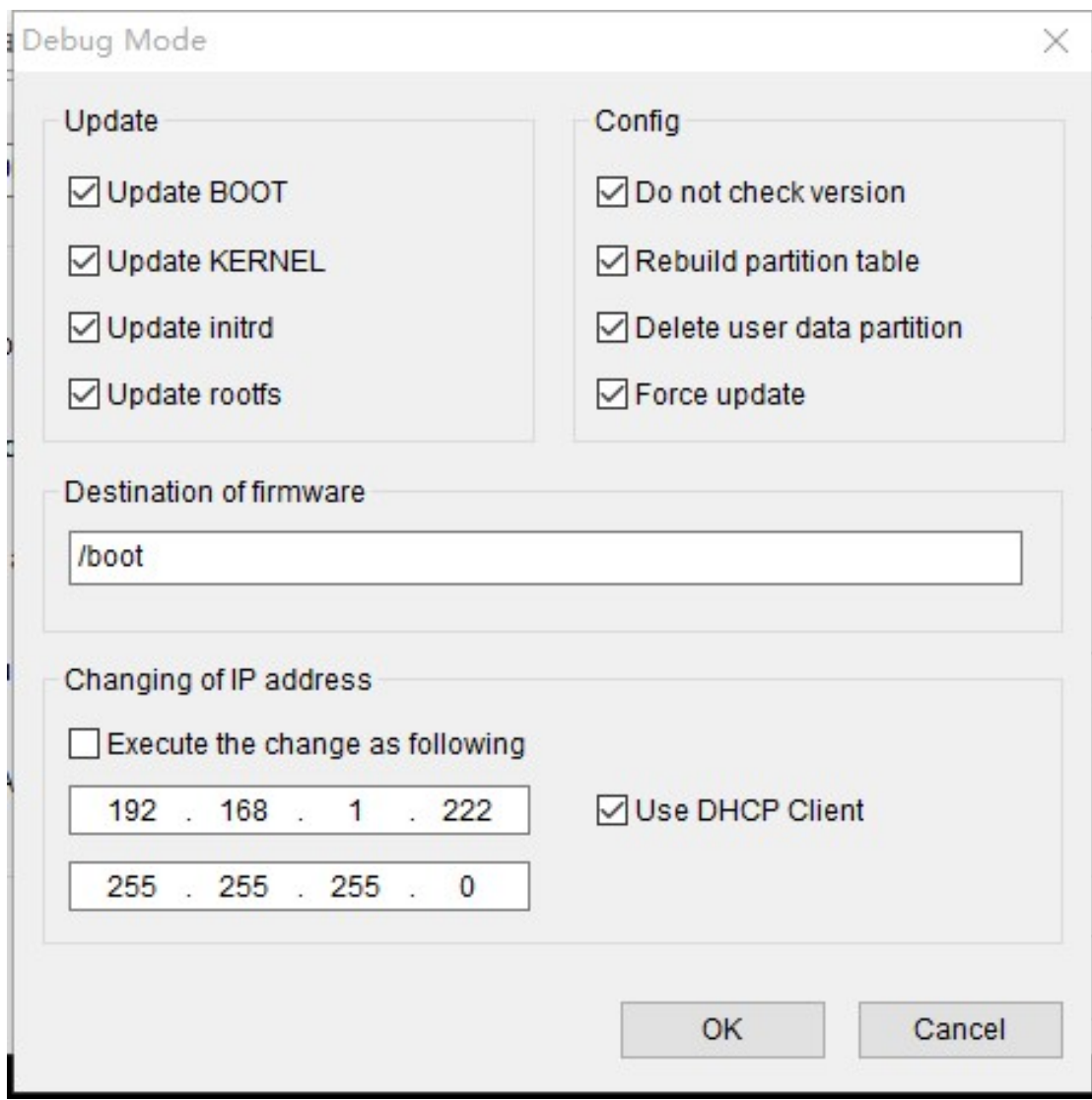

关于每个选项的含义,可自行百度翻译。一般情况下用不到。

祝,使用 NAS 愉快。

资料:

#### 本帖隐藏的内容

LS220D/210D 所需资料链接:http://pan.baidu.com/s/1sleO2iL 密码:mvrv

内有所需文件和教程链接,每一步仔细阅读。

如果遇到问题,请依次按照教程所提示的步骤截图,保存为 Word 格式,传给在线客服。